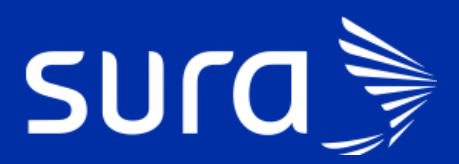

## Instructivo Autoagendamiento vacunación covid -portal de EPS Sura

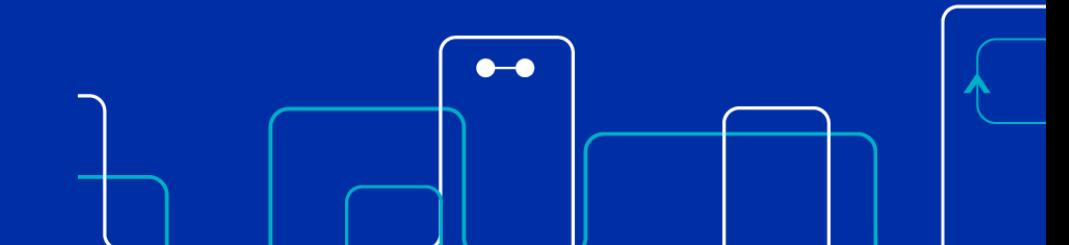

La opción de autoagendamiento se encuentra en la pantalla principal [www.epssura.com,](http://www.epssura.com/) en la opción **Todo sobre vacunación contra el covid-19**

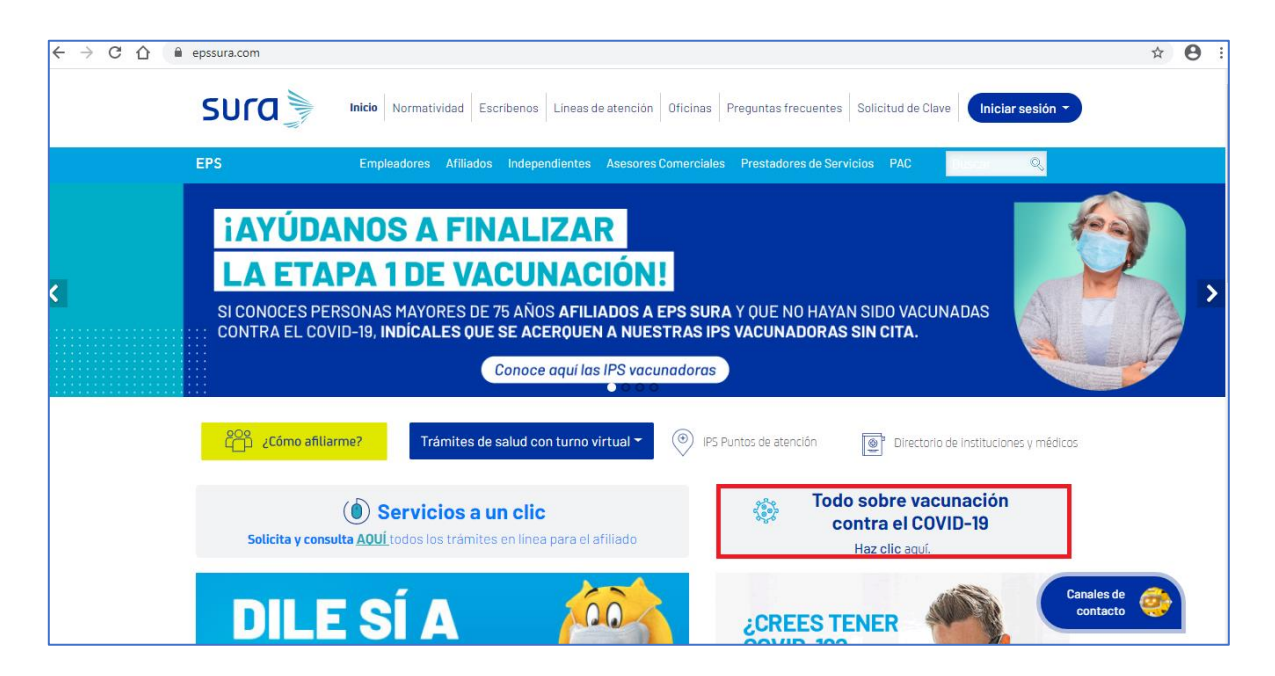

Al dar click en esta opción nos lleva a la siguiente pantalla donde podemos encontrar el botón **Agenda tu cita**

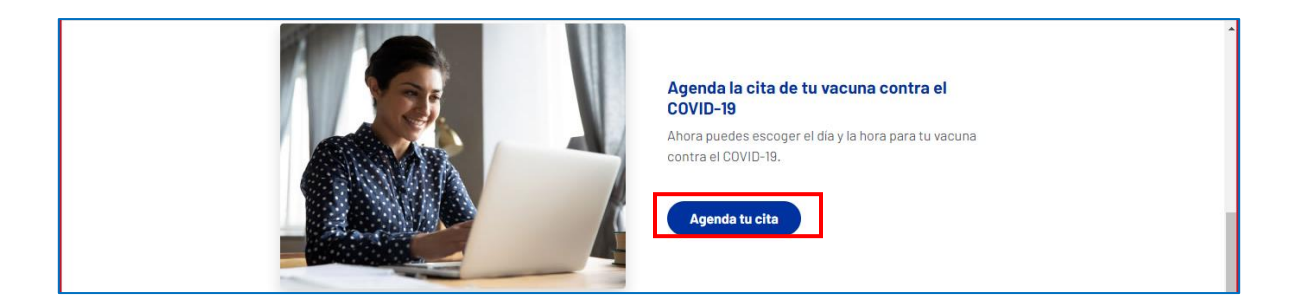

Al oprimir el botón se direcciona a una nueva pantalla donde se le brinda información al usuario de las condiciones que debe cumplir para autoagendarse y los datos que debe ingresar:

- Tipo de identificación
- Número de identificación
- Fecha de nacimiento: formato dd/mm/aaaa

Luego de diligenciar los datos anteriores, se debe dar clic en el botón **Consultar**

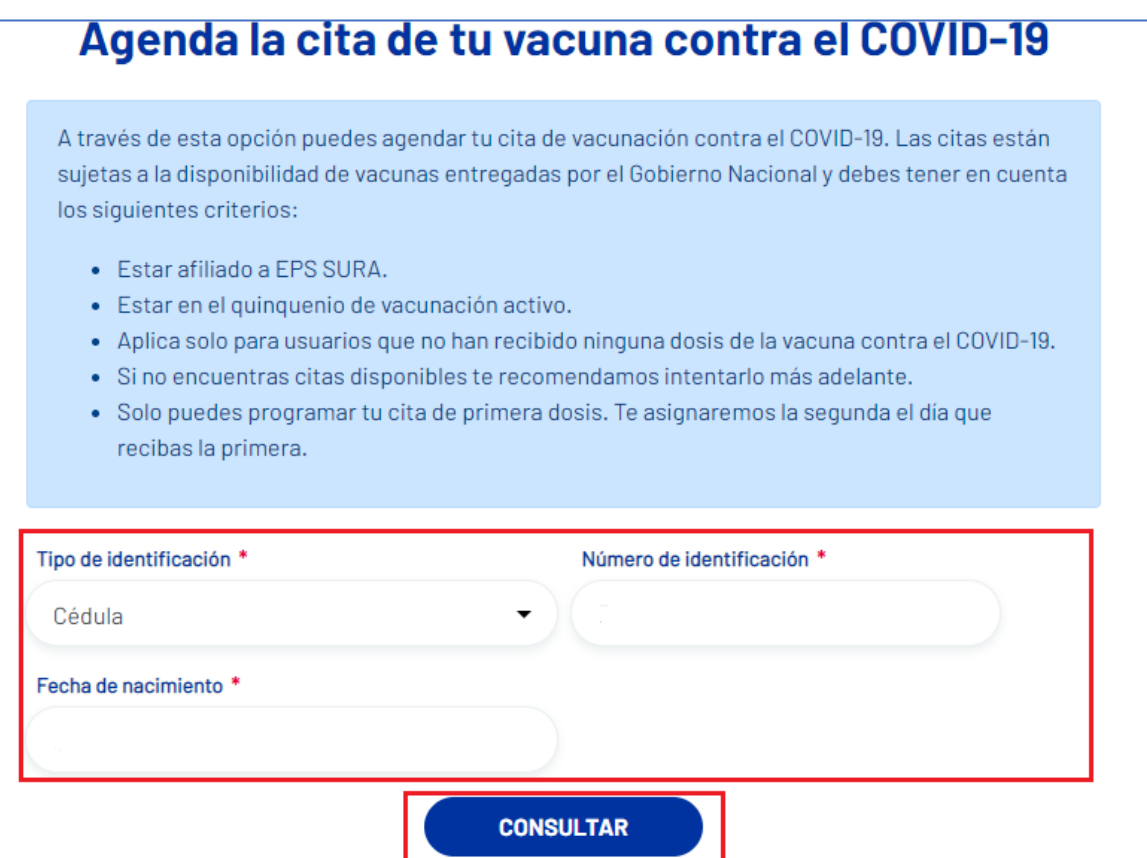

 Si el usuario cumple con todas las validaciones, al darle clic en el botón **Consultar,** le muestra el mensaje:

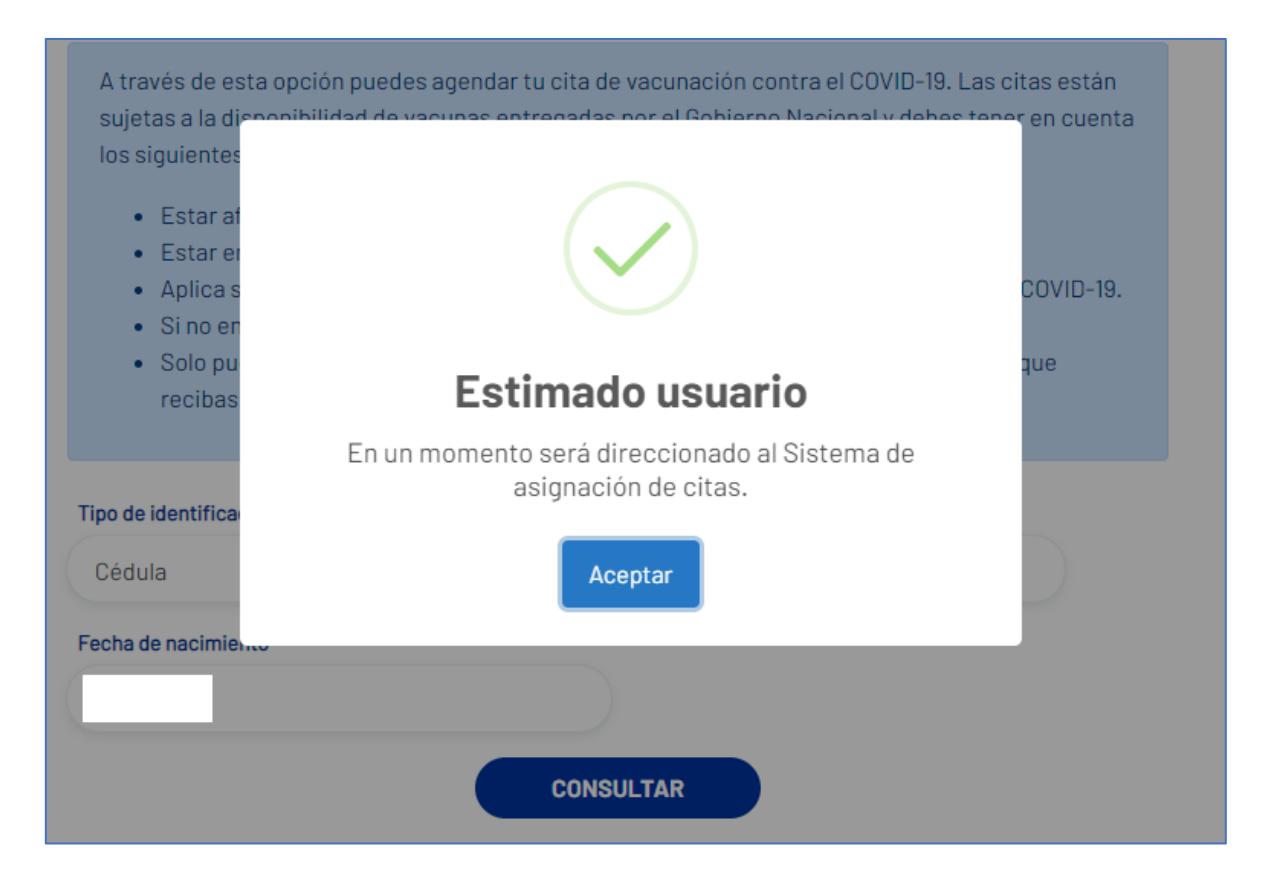

Posteriormente lo direcciona a la siguiente pantalla donde se precargan los datos del usuario, IPS vacunadora, botón **Actualiza tus datos y Consultar disponibilidad**

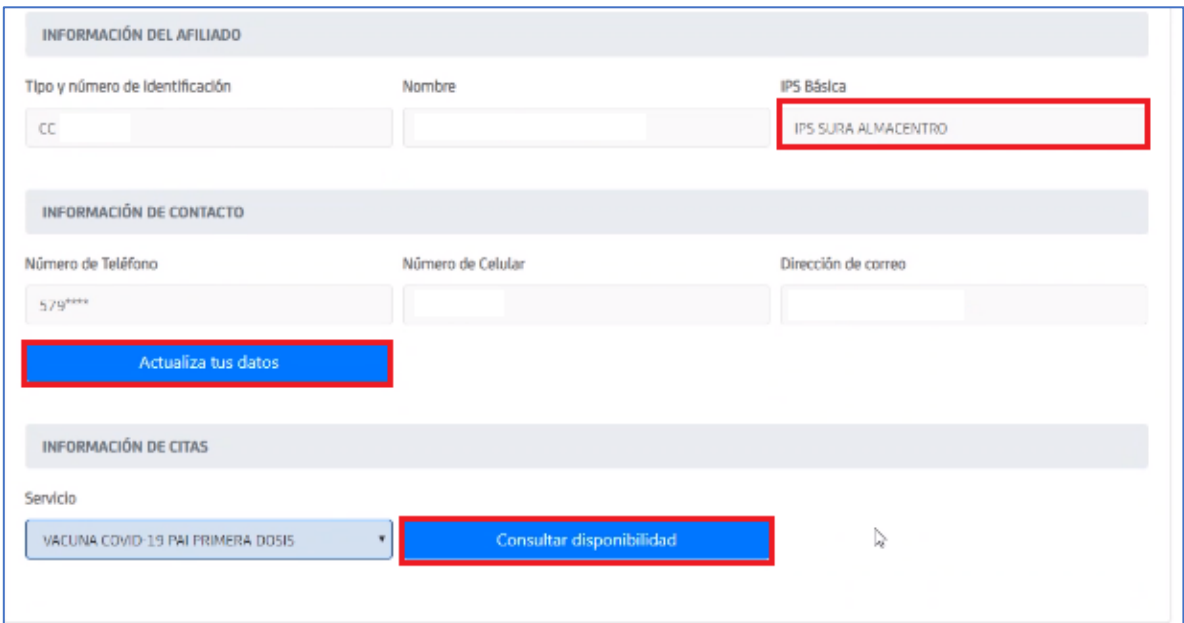

Si el usuario agenda la cita se le muestra un mensaje confirmando la asignación:

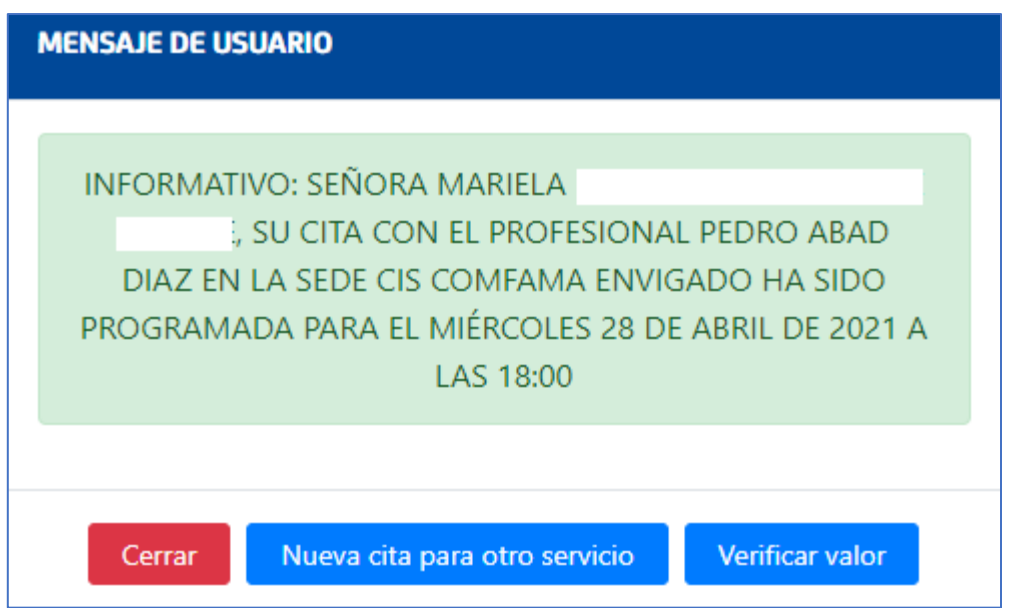

 Si la persona Sí está afiliada, pero NO se encuentra en la etapa de priorizados, se le muestra el siguiente mensaje:

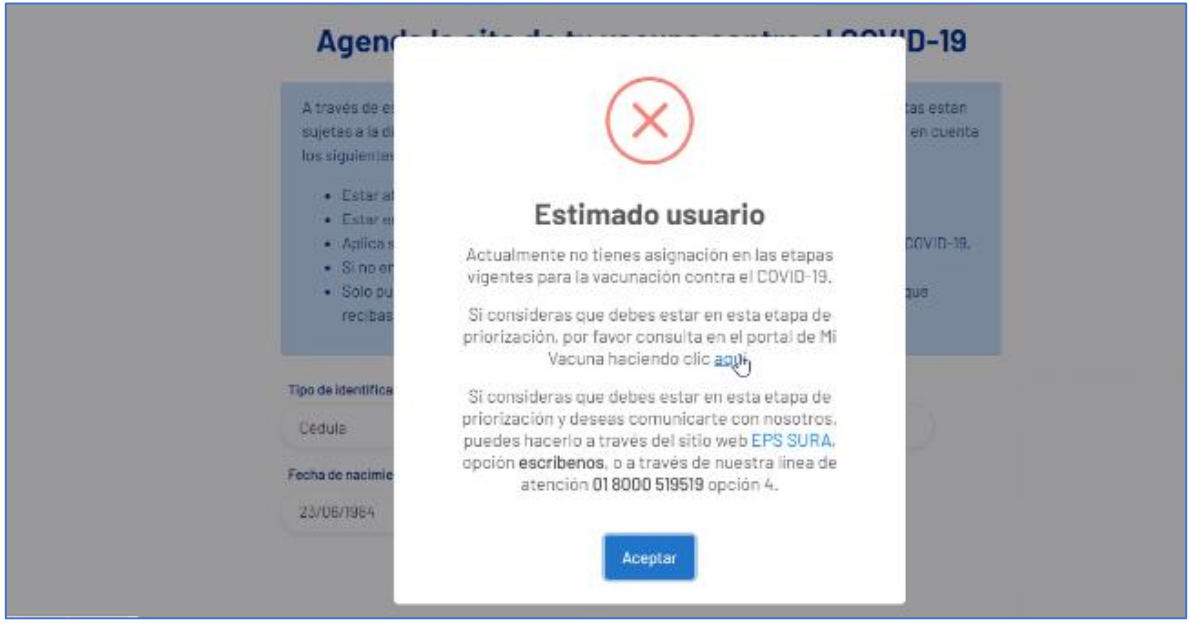

 Si la persona SI está afiliada, Si se encuentra en etapa de priorizados y ya tiene cita en agenda (Dosis 1 solamente, o ambas dosis), se muestra el siguiente mensaje:

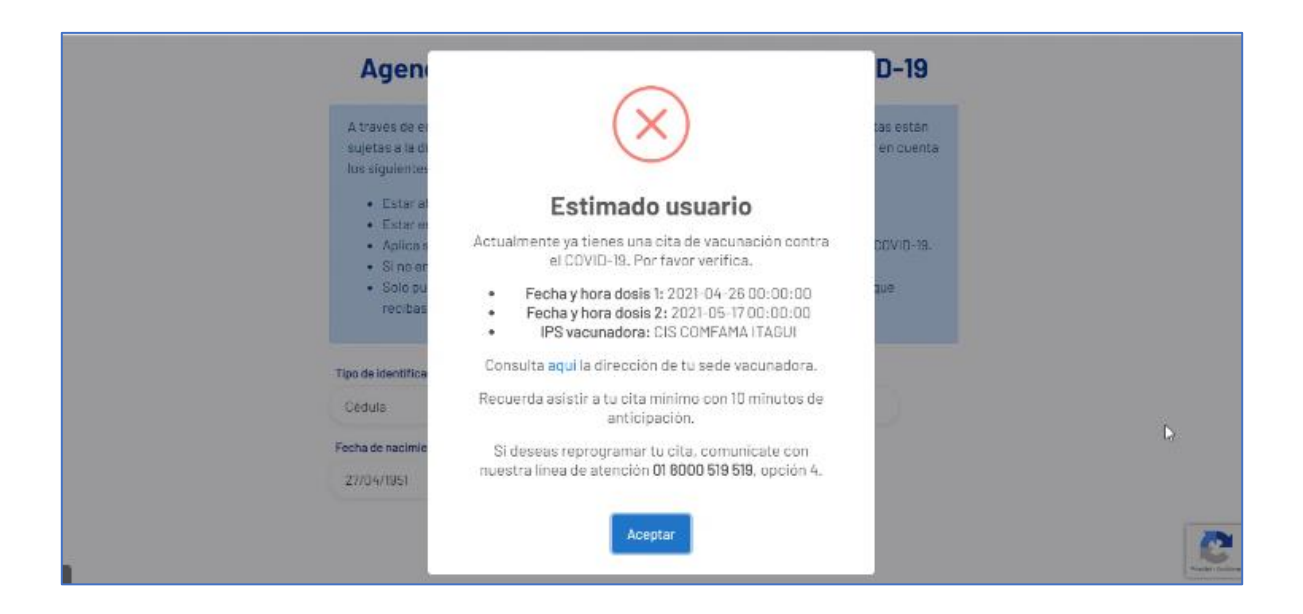

Esto aplica también para los usuarios que ya tuvieron sus dos citas y fueron vacunados.

 Si el usuario no está afiliado a EPS Sura, se muestra el siguiente mensaje:

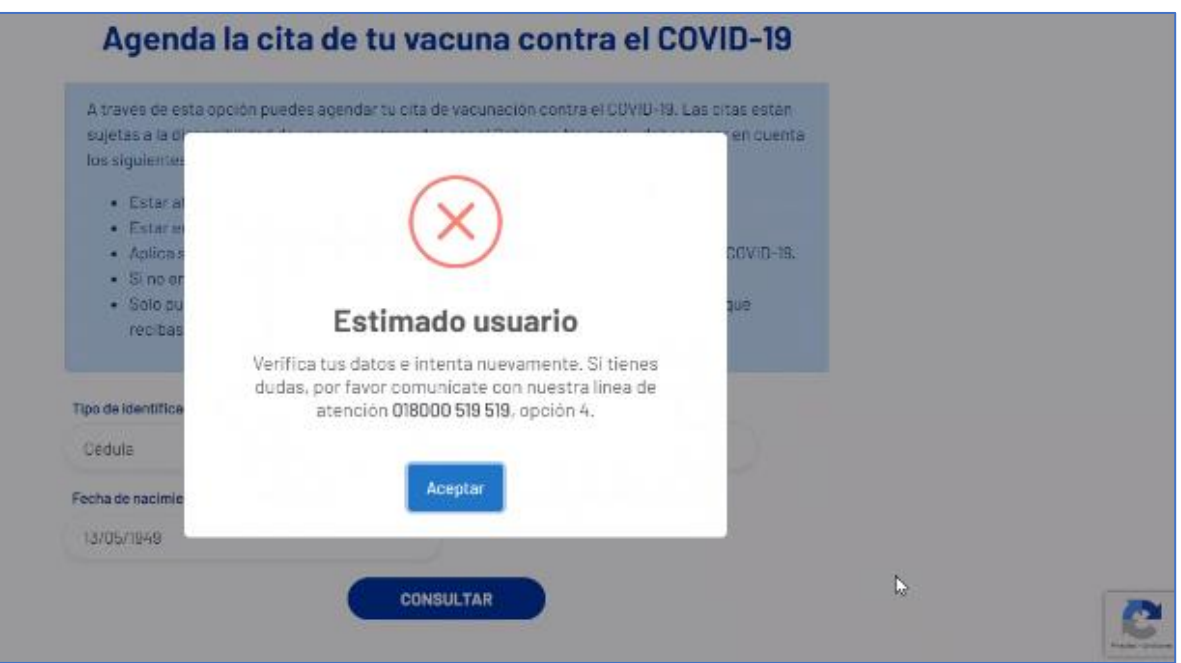

 Si la persona Sí está afiliada, pero NO cumple con la edad que estamos agendando, sale el siguiente mensaje:

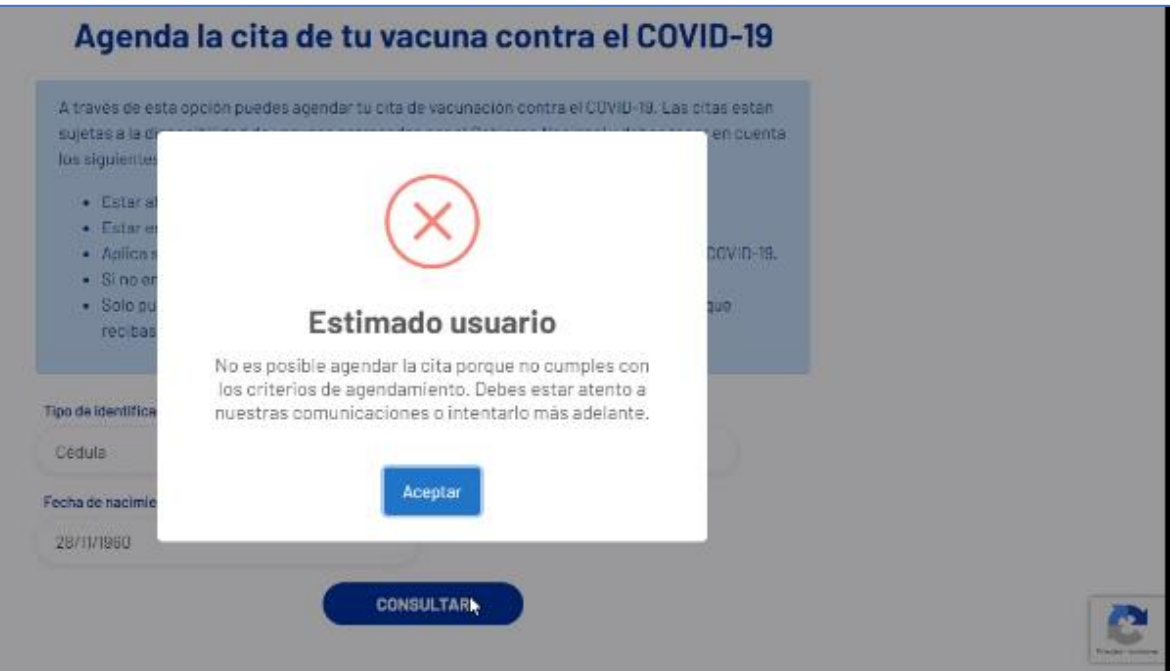

 Si la persona SI está afiliada, Si se encuentra en etapa de priorizados, cumple con la edad, pero no tiene asignada una IPS vacunadora, se muestra el mensaje:

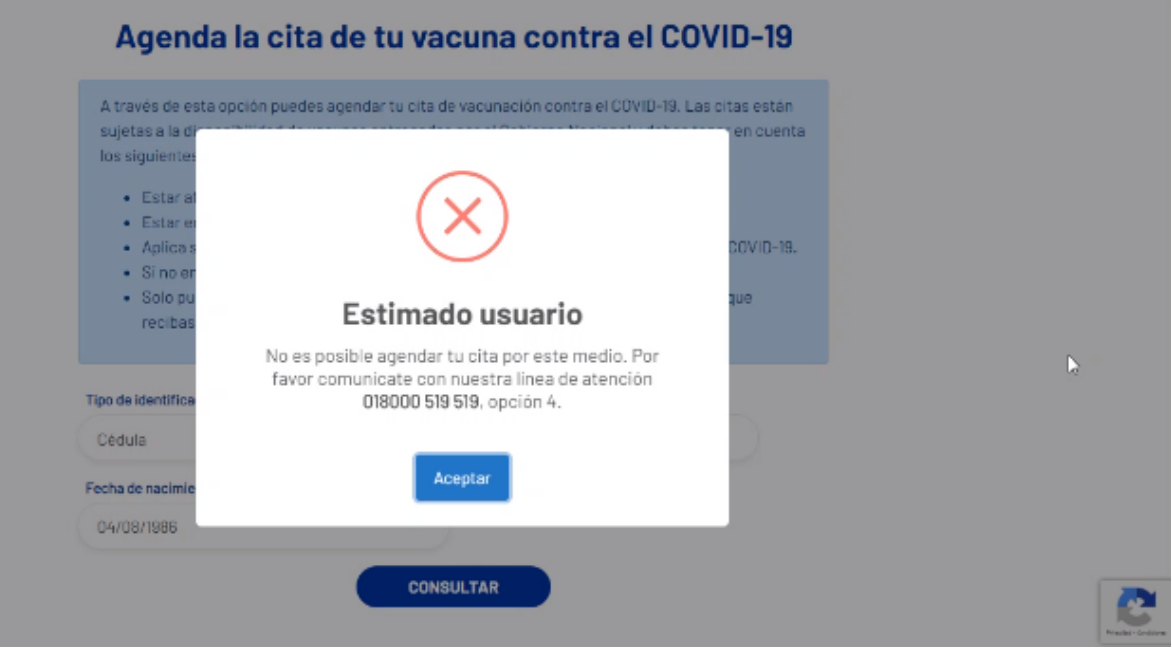

Si persona SI está afiliada, Si se encuentra en etapa de priorizados, cumple con la edad, pero no hay citas disponibles para agendarse, se muestra el mensaje:

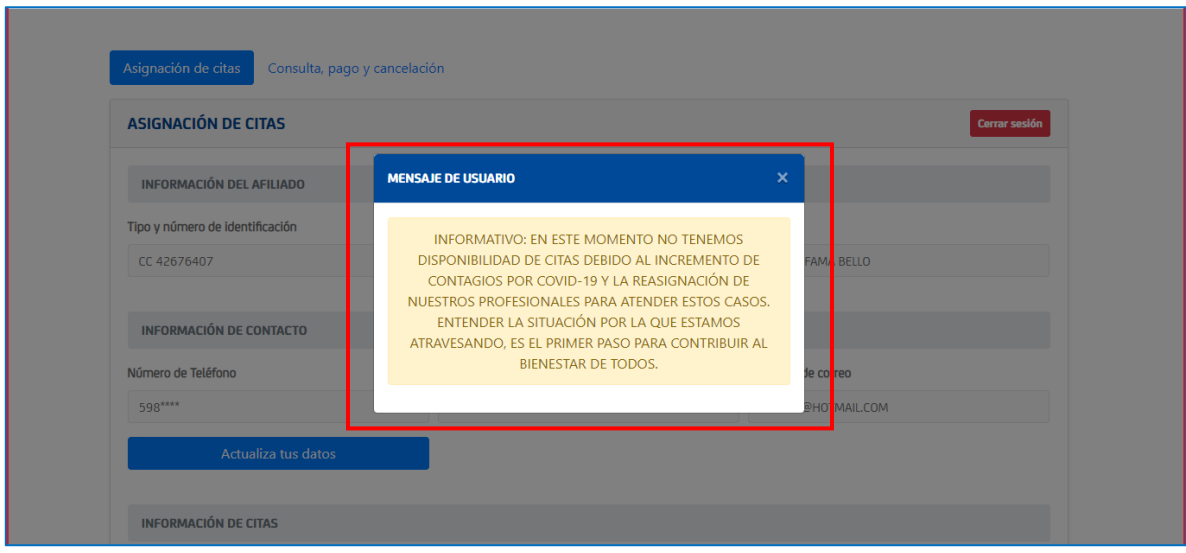

 Si la persona SI está afiliada, Si se encuentra en la base de datos de priorizados, pero tiene una exclusión administrativa, temporal o poblacional, se muestra el mensaje:

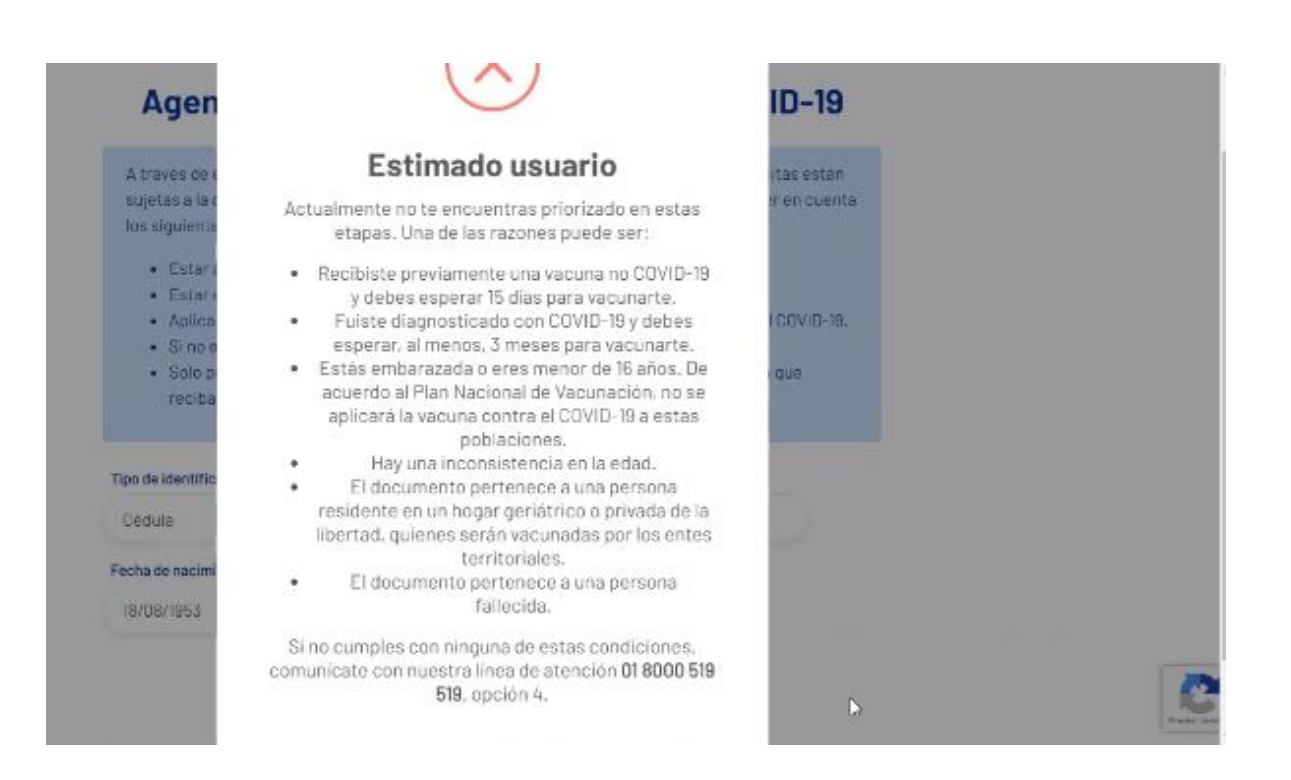